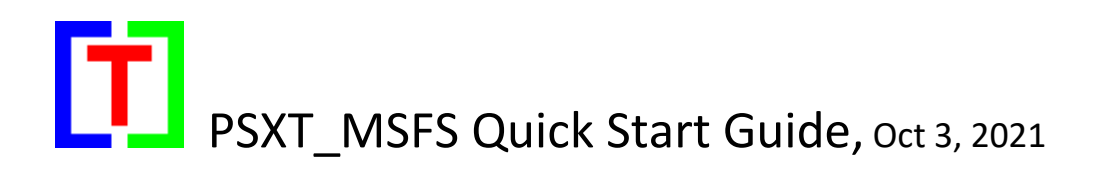

Although still far from perfect here are the steps to be taken (in this order) to let PSXseeconTraffic generate real live traffic in Microsoft Flight Simulator 2020:

1. Download [liveries-megapack](https://www.projectmegapack.com/) and install these aircraft in your MSFS **Community** folder. *(as an interim solution until good real AI aircraft packages become available for MSFS!)*

The Community folder should look like this:

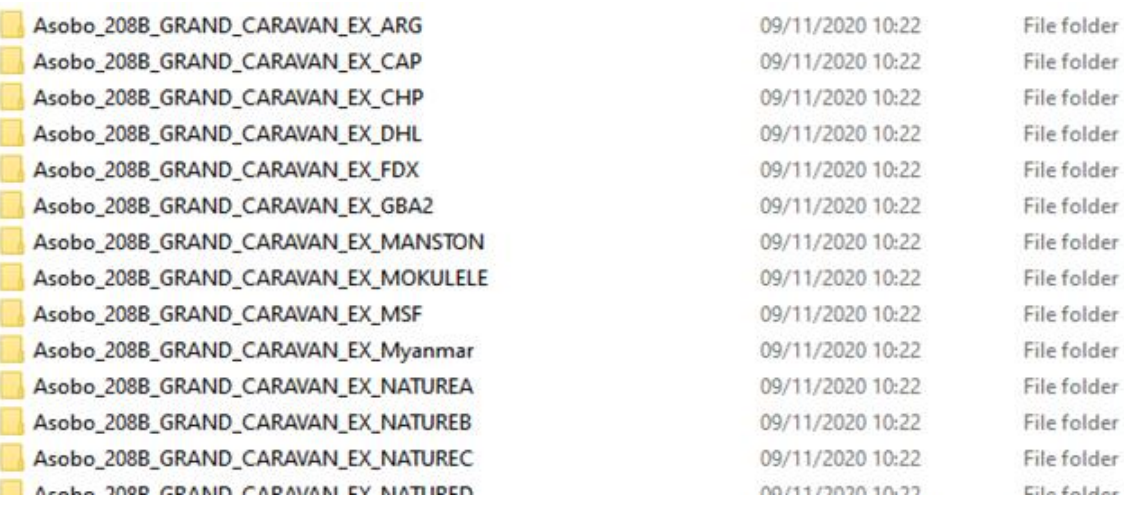

2. Download and install **PSXT MSFS version 27.0+**.

**Run PSXT\_MSFS.exe** from the PSXT\_MSFS folder. Preferably start it by double clicking **Start\_PSXT\_MSFS.bat**

*It will first scan your Official and Community folders to detect your ai aircraft and airports, this may take up to 5 minutes.*

- 3. Go to th[e RealTraffic website](https://rtweb.flyrealtraffic.com/) and download the standard edition version for Windows. Install the software.
- 4. **Run** MSFS , make sure you have these settings:

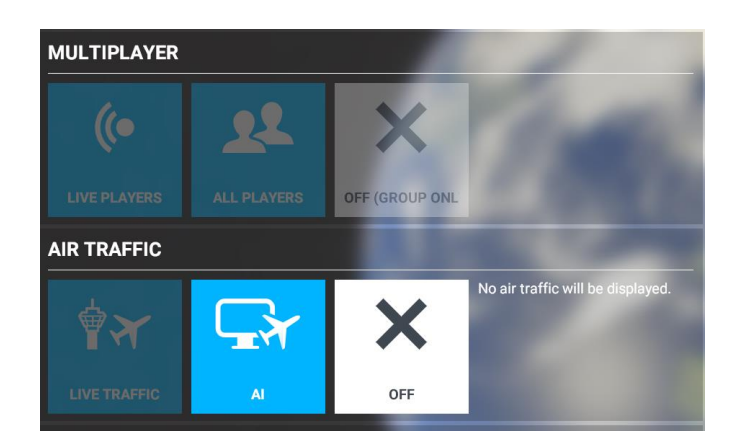